# **Guided Installation of the Bridge with GUI**

## <span id="page-0-1"></span>Step 1: Starting the Installer

1. Open a **Windows** Command Prompt (cmd.exe).

Since Windows 7 / Windows Server 2008 R2, you need administration rights on your (i) machine to install programs. In this case, open the Command Processor using the **Ru n as administrator** option.

2. Navigate to the folder you downloaded the installer to.

3. Start the BRIDGE installer with the command <path to your java installation>\java -jar BridgeInstaller-win32-64-7.x.x.jar and proceed with [Step 2: Going through the Installation Process.](#page-0-0)

In order to run the BRIDGE installer, you need a specific Java version: (i)

- Since Bridge 7.18.0 use Java version **17** or newer.
- Since Bridge 7.2.0 use Java version **11** or newer.

On your **Linux** system, X Window is required for the guided installation.

1. Allow connections to the X server and login as user **root**. Typically, use the following commands:

xhost + su root

- 2. Login as user **root**.
- 3. Change to the location, to which you copied the installation file. Start the installation by using the command:

<path of your java installation>/java -jar BridgeInstaller-linux-64-7.x.x.jar

If you have problems starting the installer, refer to [Troubleshooting Bridge Installation.](https://doc.scheer-pas.com/display/INSTALLATION/Troubleshooting+Bridge+Installation) The installer logs its actions to a log file at **<user home>/.e2ebuilder/console.install.log**.

### Step 2: Going through the Installation Process

<span id="page-0-2"></span><span id="page-0-0"></span>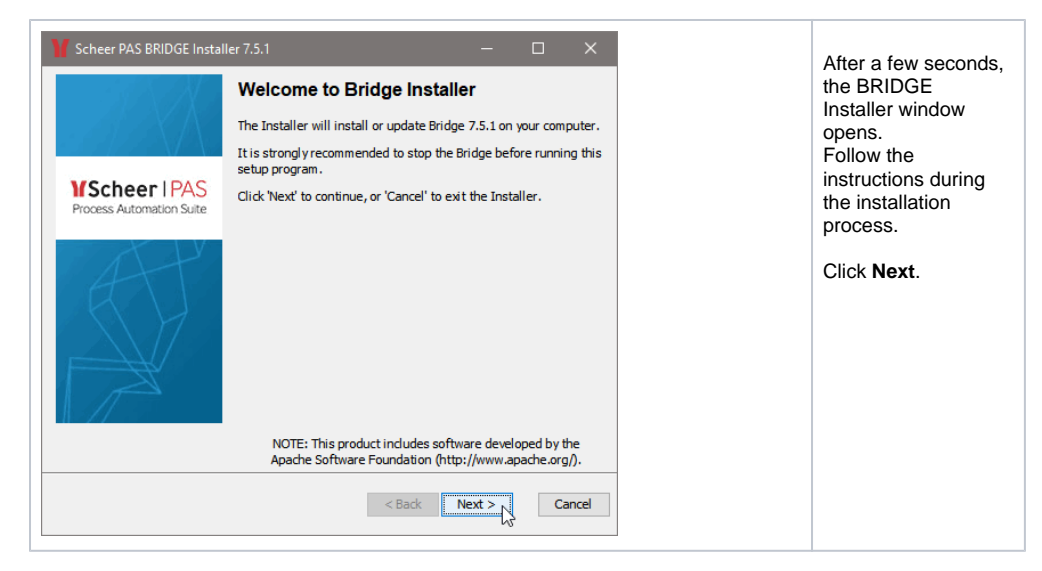

#### **On this Page:**

- [Step 1: Starting the Installer](#page-0-1)
- Step 2: Going through the
- [Installation Process](#page-0-2)

#### **Related Pages:**

- [Gui-less Installation of the](https://doc.scheer-pas.com/display/INSTALLATION/Gui-less+Installation+of+the+Bridge)  [BRIDGE](https://doc.scheer-pas.com/display/INSTALLATION/Gui-less+Installation+of+the+Bridge)
- [Checking the Installation](https://doc.scheer-pas.com/display/INSTALLATION/Checking+the+Installation)
- Installing a BRIDGE
- [License Key](https://doc.scheer-pas.com/display/INSTALLATION/Installing+a+Bridge+License+Key) • Troubleshooting Bridge
- **[Installation](https://doc.scheer-pas.com/display/INSTALLATION/Troubleshooting+Bridge+Installation)**

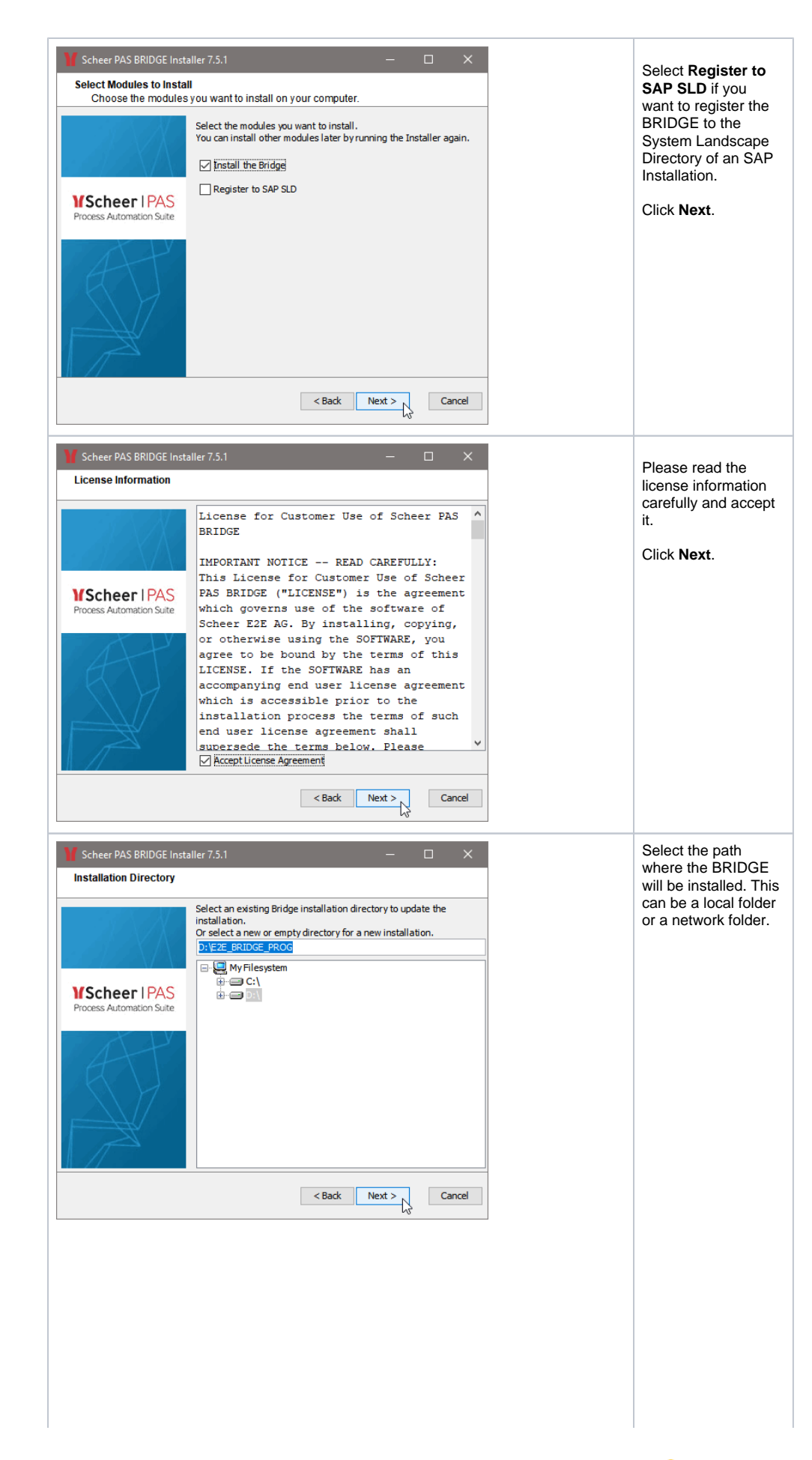

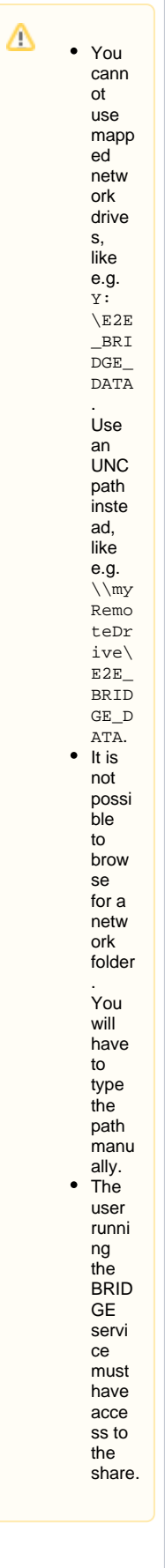

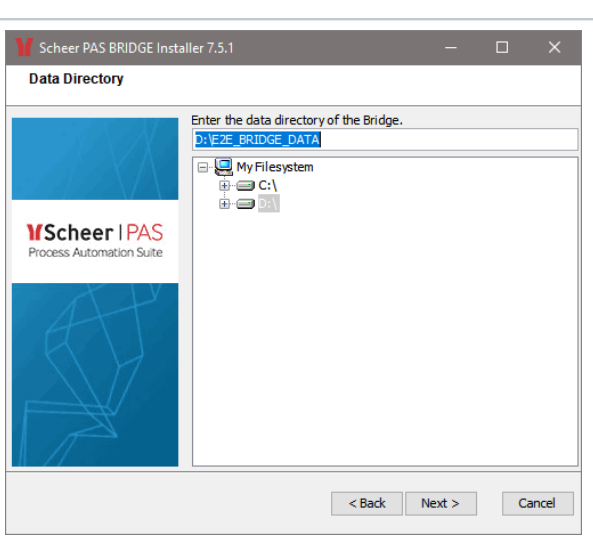

Note that, if the selected data directory is not empty, the existing installation will be updated. On systems that host multiple IP addresses one BRIDGE installation per IP address is possible. If you want to install an additional BRIDGE instance to an existing installation, enter a data directory that differs from your previous installation.

#### Click **Next**.

Select the path where the BRIDGE data like deployed services will be stored.

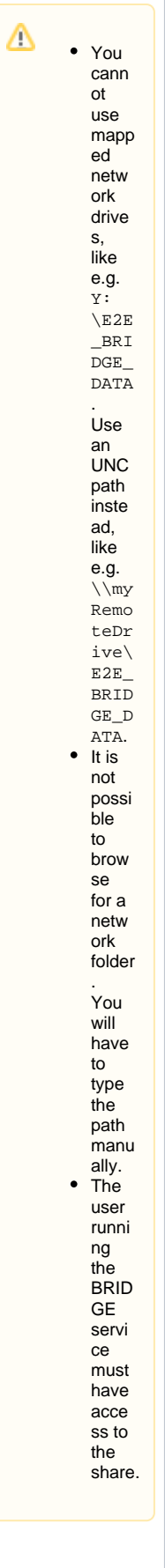

Note that, if the selected data directory is not empty, the existing installation will be updated. On systems that host multiple IP addresses one BRIDGE installation per IP address is possible. If you want to install an additional BRIDGE instance to an existing installation, enter a data directory that differs from your previous installation. Click **Next**.

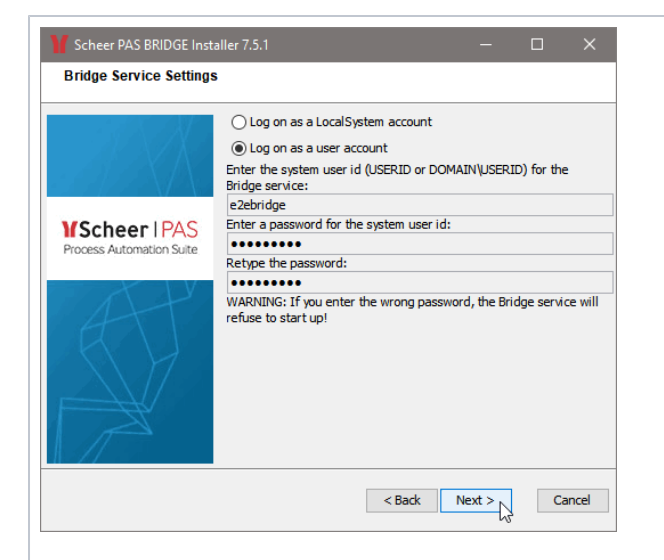

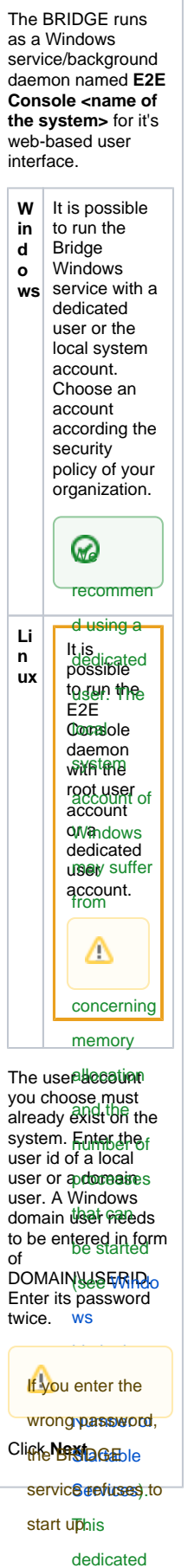

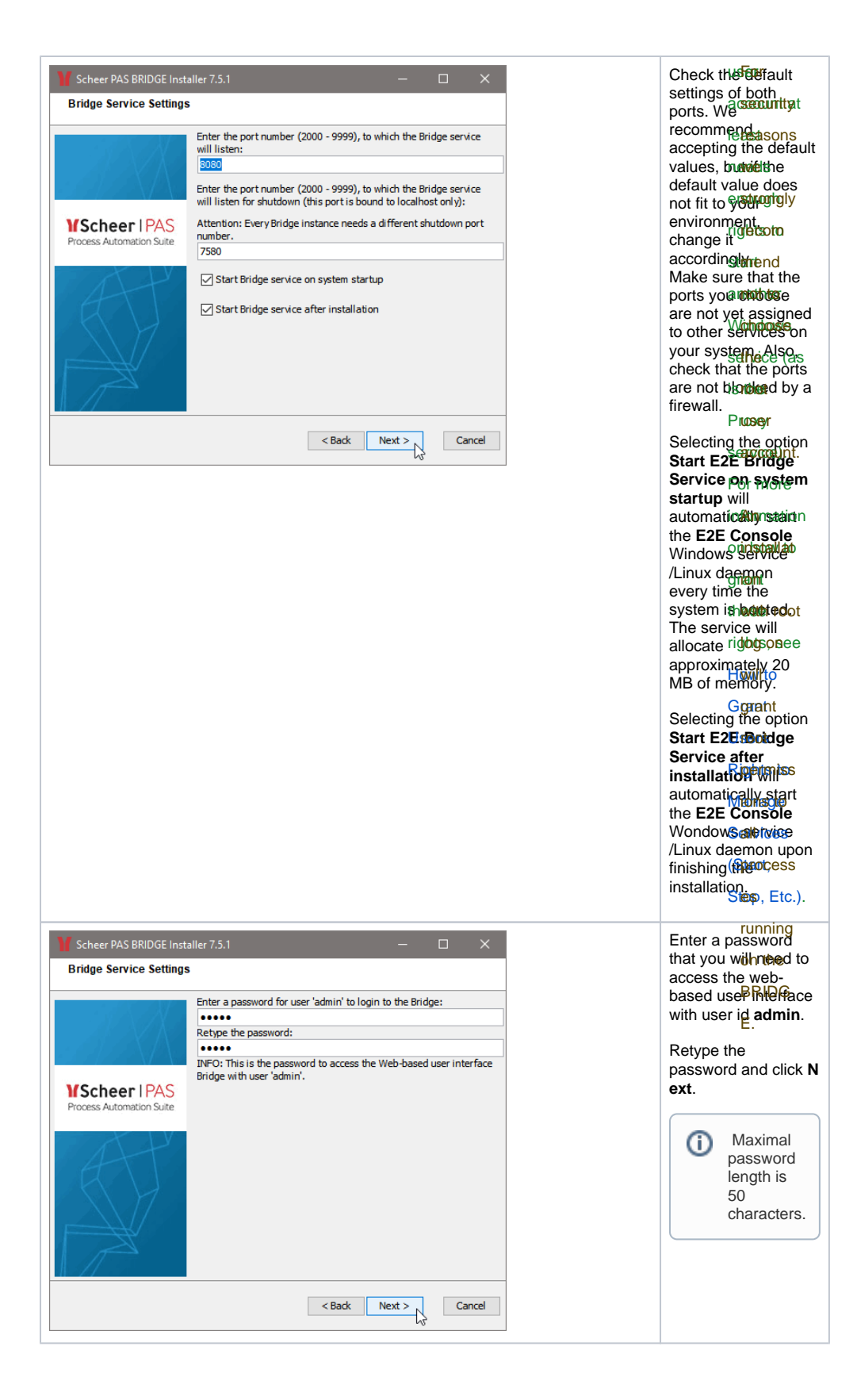

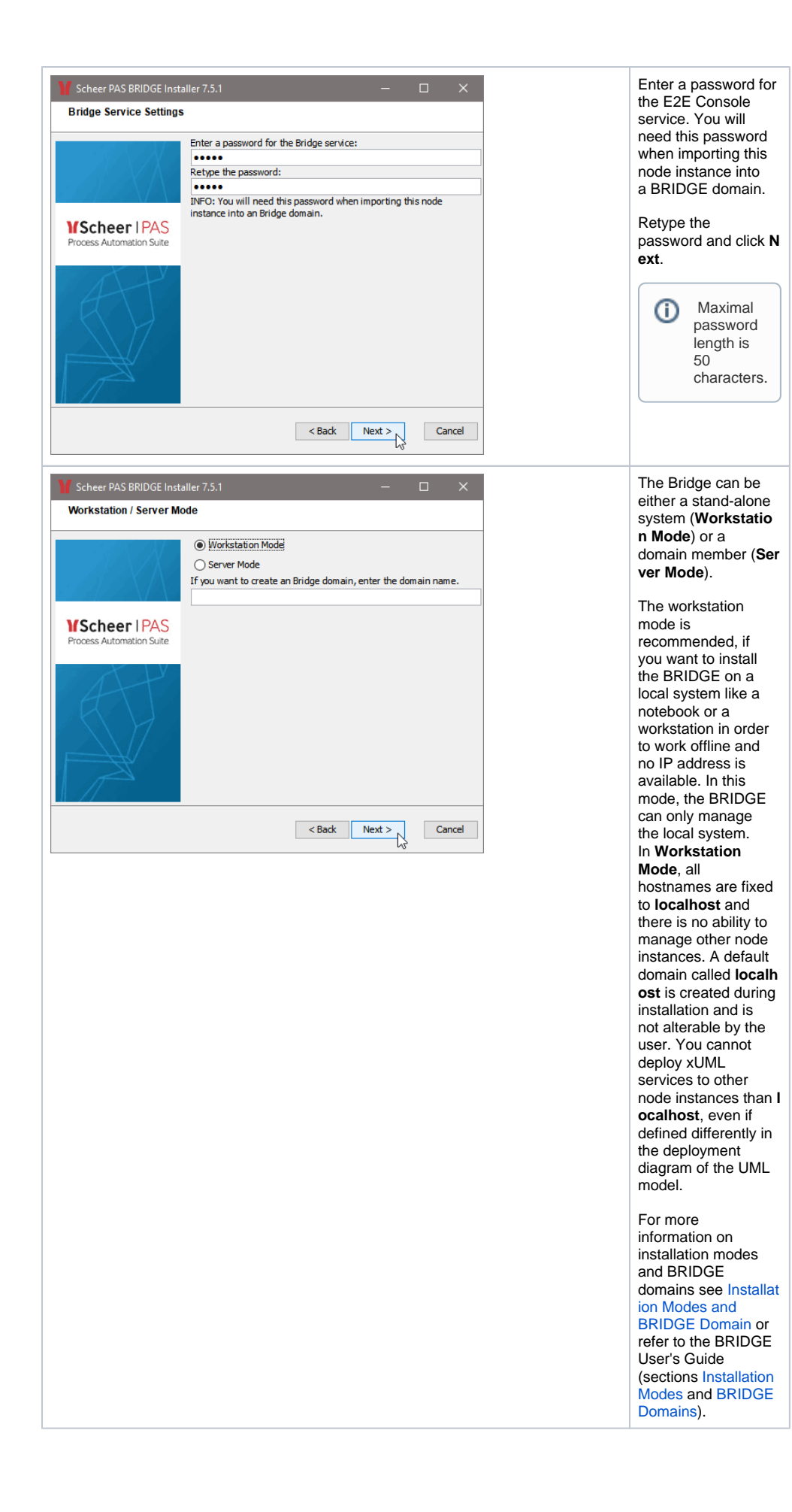

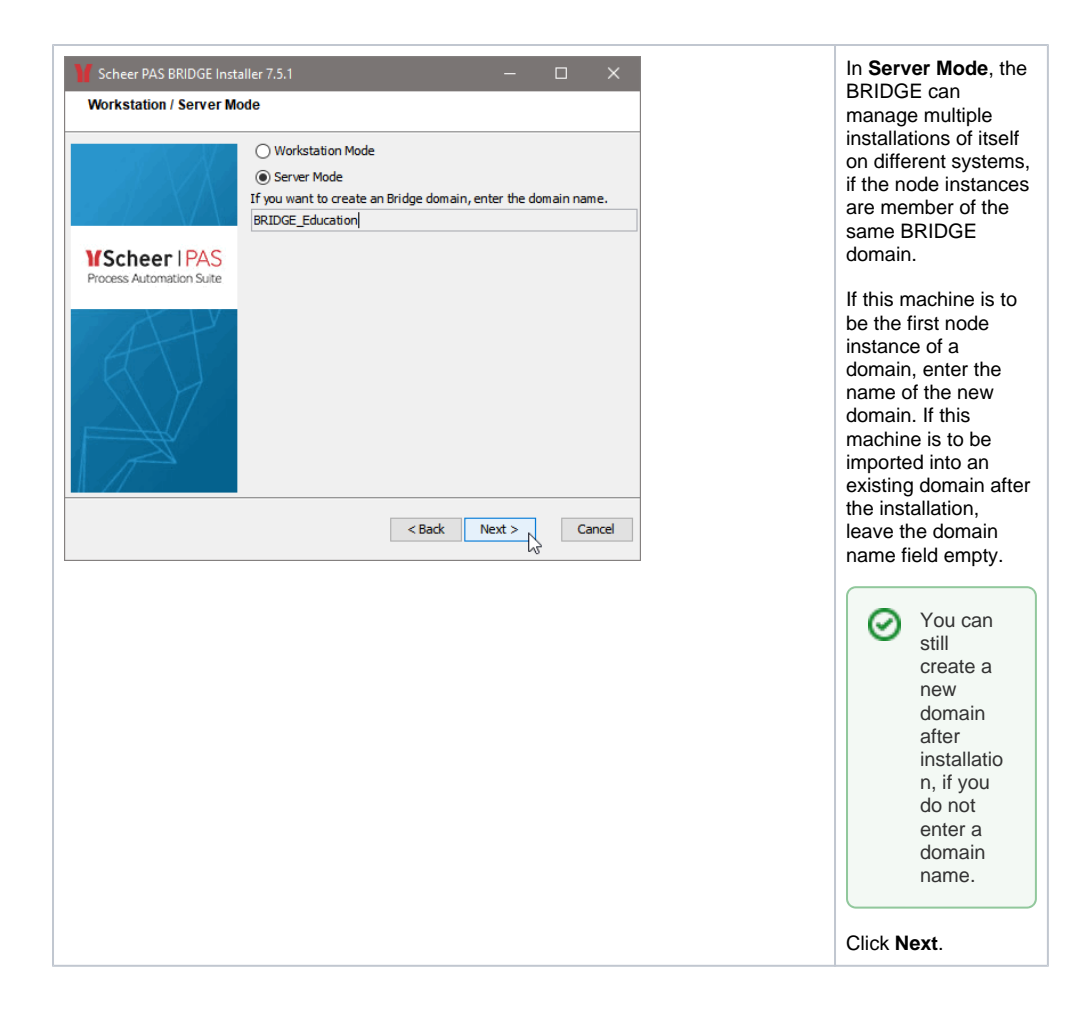

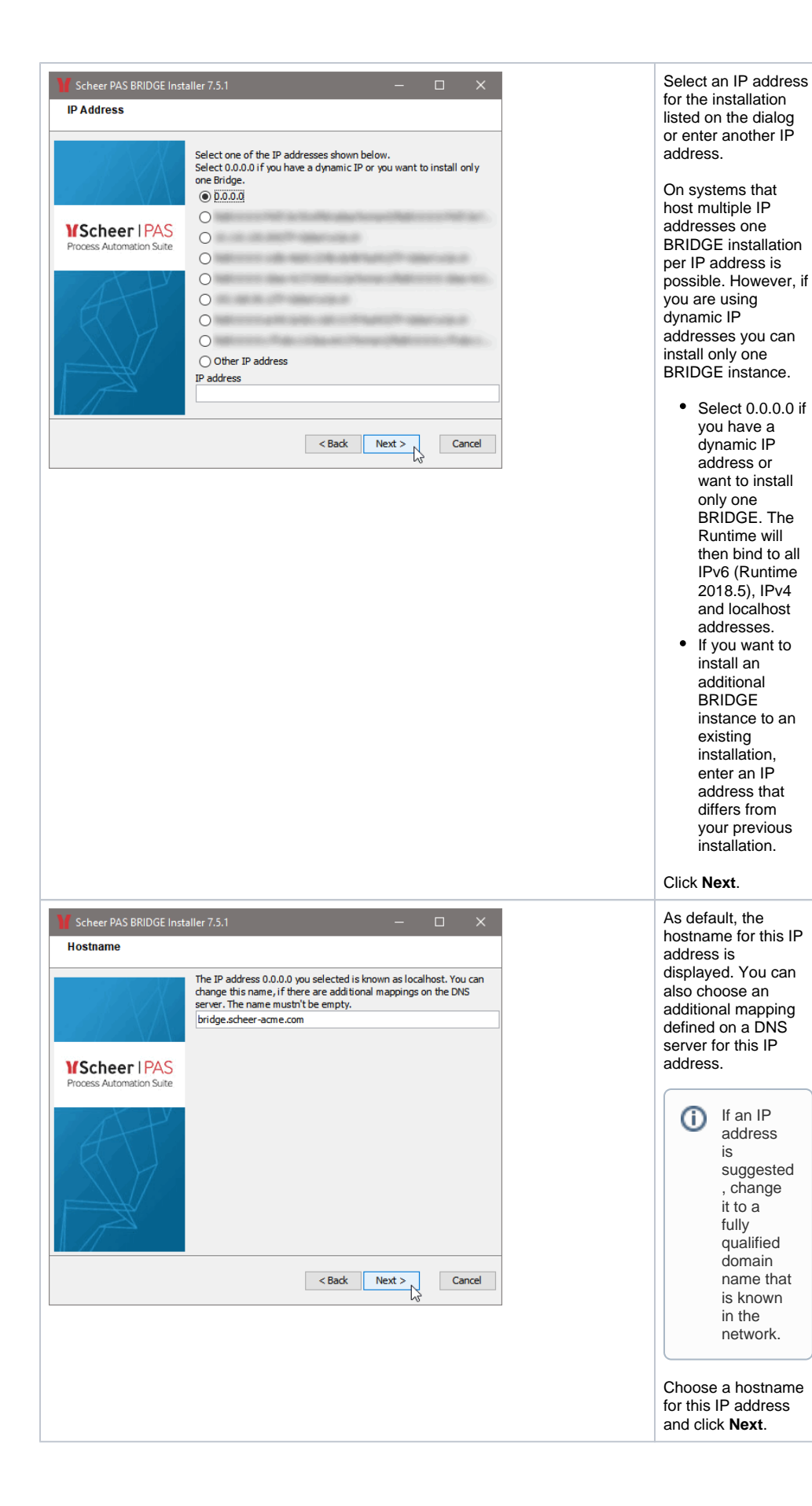

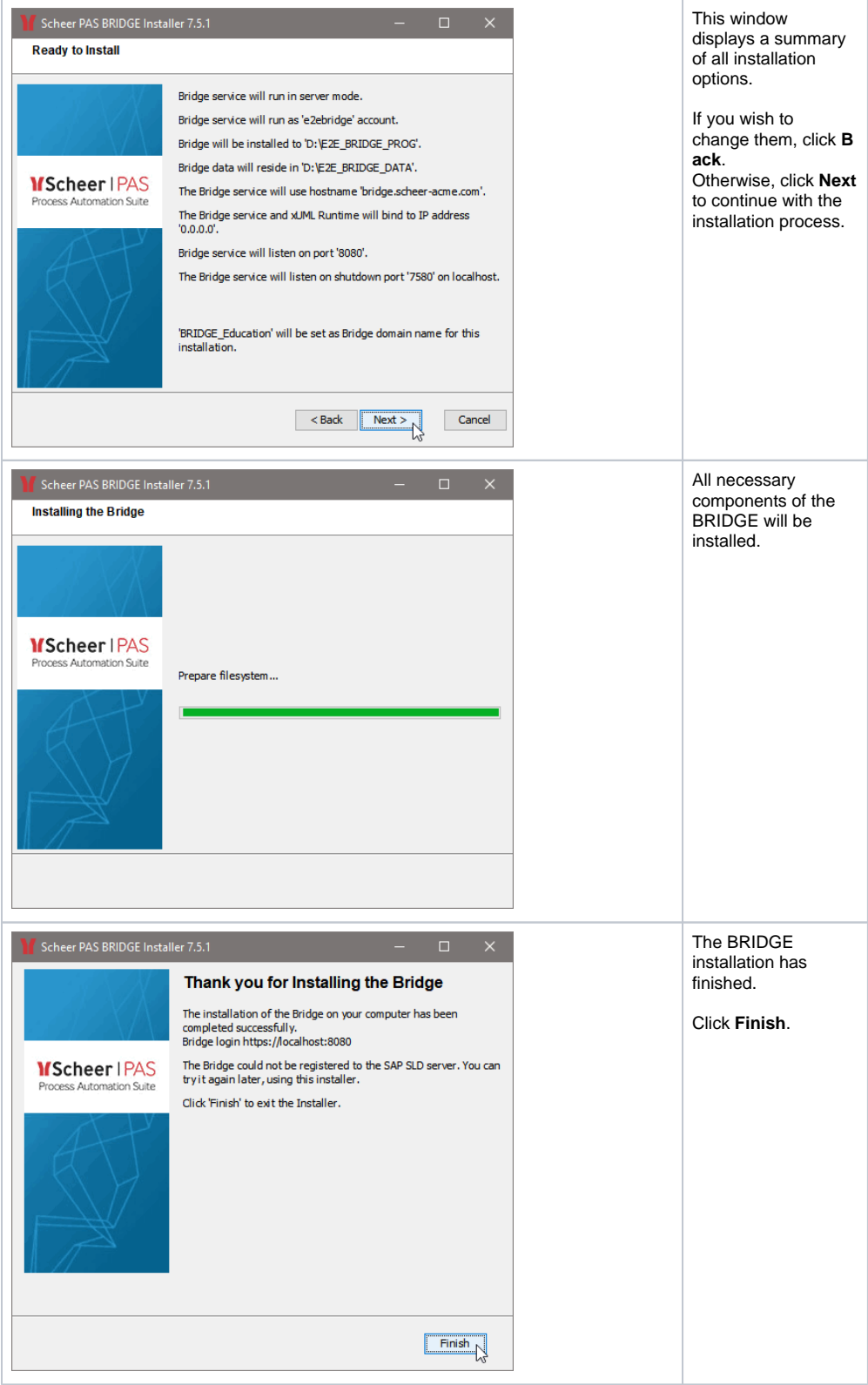

If you want to check the installation, continue with [Checking the Installation.](https://doc.scheer-pas.com/display/INSTALLATION/Checking+the+Installation)